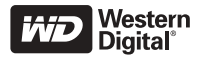

# **WD Passport™ Draagbare HARDE SCHIJF** Beknopte installatiegids

## **INHOUD VAN HET PAKKET**

- -WD Passport draagbare harde schijf
- -56 cm gecertificeerde USB 2.0-kabel
- -Beknopte installatiegids

## **COMPATIBILITEIT**

#### **Windows**®

- -Beschikbare USB poort
- - Windows 2000/XP (raadpleeg het gedeelte Technische ondersteuning van deze gids)

#### **Macintosh**®

- -Beschikbare USB-poort
- -Mac<sup>®</sup> OS X 10.1.5 of hoger

*Opmerking:* 

- - De compatibiliteit kan variëren afhankelijk van de hardwareconfiguratie en het besturingssysteem van de gebruiker.
- - WD Sync™- en Google™-software biedt alleen ondersteuning voor Windows.

**BELANGRIJK:** Voor de beste prestaties en hoogste betrouwbaarheid is het raadzaam de nieuwste service packs en updates te installeren. Ga voor Windows naar het menu Start en kies **Windows Update**. Ga voor de Mac naar het Apple-menu en kies **Softwareupdate**.

## **DE SCHIJF INSTALLEREN**

- 1. Schakel uw computer in.
- 2. Het pakket bevat een gecertificeerde USB 2.0 kabel met een lengte van ongeveer 56 cm. Sluit deze kabel aan op de schijf en de computer.
- 3. De schijfhulpprogramma's worden automatisch geïnstalleerd. Als er een beveiligingswaarschuwing wordt weergegeven tijdens de installatie, klikt u op **Accepteren** of op **Doorgaan**.
- 4. Na de installatie wordt er een menu met een lijst weergegeven met onder andere WD Sync en Googlesoftware. Als u software wilt installeren, dubbelklik op uw keuze in het menu. Klik anders op **Afsluiten** om de schijf te gebruiken.

*Opmerking:* Als Automatisch uitvoeren is uitgeschakeld op uw computer of als u de schijf op een andere computer wilt aansluiten, moet u de hulpprogramma's en de software handmatig installeren. Dubbelklik achtereenvolgens op **Deze computer**, het schijfpictogram WD Passport, de map WD\_Windows\_Tools en het programma Setup.exe

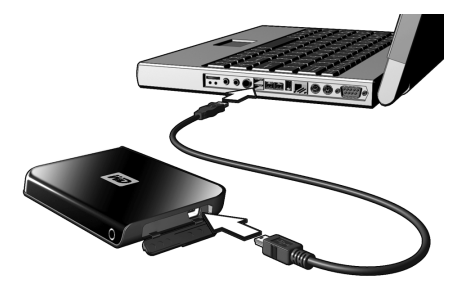

## **WD SYNC GEBRUIKEN**

Ga naar **Deze Computer** en dubbelklik op het pictogram van de WD Passport schijfeenheid. Zoek naar het bestand wdsync.exe en dubbelklik erop om WD Sync te starten. Volg de instructies zoals aangegeven.

Ga naar onze Knowledge Base op *support.wdc.com* en zoek Answer ID 1434 voor meer bijzonderheden over de installatie en het gebruik.

## **OPTIONELE ACCESSOIRES**

Er kan een speciale kabel nodig zijn voor computers met een beperkte busspanning. Op onze website op *store.westerndigital.com* vindt u meer informatie die van toepassing is op de VS. Voor landen buiten de VS kunt u contact opnemen met de technische ondersteuning van WD in uw regio. Ga naar *support.wdc.com* voor een lijst met contactpersonen en raadpleeg antwoord-id 1048 in de Knowledge Base.

## **DE SCHIJF LOSKOPPELEN**

#### **Windows**

1. Dubbelklik op het pictogram Hardware veilig verwijderen in het systeemvak (meestal in de rechterbenedenhoek van uw scherm). U kunt ook één keer klikken op het pictogram van het systeemvak en **USB-massaopslagapparaat** selecteren in het dialoogvenster dat wordt geopend.

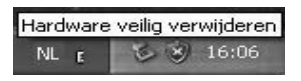

- 2. Selecteer **USB-massaopslagapparaat** in de lijst en klik op **Stop**. Klik op **OK** om te bevestigen dat de gekozen schijf moet worden losgekoppeld.
- 3. U kunt nu de USB-interfacekabel veilig loskoppelen van uw computer.

#### **Macintosh**

- 1. Zoek het pictogram Verwisselbare schijven van dit apparaat op het bureaublad en sleep dit pictogram naar de Prullenbak.
- 2. Als het schijfpictogram van het bureaublad is verwijderd, kunt u de USB-interfacekabel veilig loskoppelen van uw computer.

## **TECHNISCHE ONDERSTEUNING**

Als u meer informatie of hulp nodig hebt bij de installatie of het gewone gebruik van het product, bezoek dan onze website voor productondersteuning op *support.wdc.com.*

Deze WD-schijf is vooraf geformatteerd als één FAT32-partitie voor compatibiliteit met alle Mac- en Windows-besturingssystemen. Het FAT32 bestandssysteem heeft een maximale afzonderlijke bestandsgrootte van 4 GB en kan in Windows 2000/ XP geen partities maken die groter zijn dan 32 GB. Windows 2000/XP-gebruikers kunnen deze beperkingen op de bestandsgrootte echter omzeilen door de schijf met behulp van de Schijfbeheer hulpprogramma's te formatteren naar NTFS. Zie Answer ID 1287 van de Knowledge Base op *support.wdc.com* en de artikel-id's 314463 en 184006 op *support.microsoft.com* voor meer bijzonderheden.

Afhankelijk van uw systeemconfiguratie probeert uw computer mogelijk op te starten vanaf de draagbare USB-schijf van WD. Raadpleeg de documentatie over de BIOS-instelling van het moederbord van uw systeem om deze functie uit te schakelen of ga naar *support.wdc.com*, klik op **Knowledge Base** en zoek naar Answer ID 1201. Raadpleeg de systeemdocumentatie of neem contact op met uw systeemleverancier voor meer informatie over het opstarten vanaf een externe schijf.

## **Wettelijke bepalingen**

Dit apparaat is getest en er is geconstateerd dat het voldoet aan de bepalingen van een Klasse B digitaal apparaat in overeenstemming met Paragraaf 15 van de FCC bepalingen. Deze normen zijn ontworpen om redelijke bescherming te bieden tegen schadelijke storing bij installatie in een woonomgeving. Dit apparaat genereert, gebruikt en kan radiofrequente energie afgeven en kan, indien het niet juist geïnstalleerd of gebruikt wordt, schadelijke storing veroorzaken van radio- en tv-ontvangst. Er is echter geen garantie dat er geen storing zal optreden bij een bepaalde installatie. Veranderingen of wijzigingen uitgevoerd zonder de uitdrukkelijke goedkeuring van WD kunnen het recht op het gebruik van het apparaat ongeldig maken.

### **Garantie-informatie**

Dit product bevat geen onderdelen die door de gebruiker onderhouden of gerepareerd kunnen worden. Laat service alleen over aan geautoriseerd WD-personeel of een erkend WD-servicecentrum.

#### **Voor service**

WD waardeert u als klant en stelt alles in het werk om u de beste service te leveren. Mocht dit product onderhoud vereisen, neem dan contact op met de leverancier van wie u het product gekocht hebt of bezoek onze website voor productondersteuning op *support.wdc.com* voor informatie over het verkrijgen van service of een Return Material Authorization (RMA; toestemming tot retournering van materiaal). Als wordt vastgesteld dat het product mogelijk defect is, ontvangt u een RMAnummer en instructies voor het terugsturen van het

product. Retourzendingen waarvoor geen voorafgaande toestemming is verkregen (m.a.w. zonder RMAnummer) worden op kosten van de koper geretourneerd.

Retourzendingen met voorafgaande toestemming moeten op kosten van de koper en verzekerd verzonden worden in een goedgekeurde verzenddoos naar het adres dat in de verzenddocumentatie vermeld staat. Bewaar de oorspronkelijke doos en het oorspronkelijke verpakkingsmateriaal om uw Western Digital-product in te bewaren of te verzenden. Als u exact wilt weten hoe lang de garantie geldig is, controleer dan de vervaldatum van de garantie (serienummer vereist) op *support.wdc.com*. WD aanvaardt geen aansprakelijkheid voor verlies van gegevens (ongeacht de oorzaak), herstel van verloren gegane gegevens of gegevens die zijn opgeslagen op producten die aan haar in bewaring zijn gegeven.

#### **Beperkte garantie**

WD garandeert dat het Product, bij normaal gebruik vrij zal zijn van materiële en de afwerking betreffende defecten voor een periode van een (1) jaar, tenzij de wet anders voorschrijft en voldoet aan de specificaties van WD dienaangaande. Deze beperkte garantieperiode start op de aankoopdatum zoals vermeld op de kassabon. WD is niet aansprakelijk voor geretourneerde producten indien WD vaststelt dat het product van WD gestolen is, of dat het opgegeven defect a) niet aanwezig is, b) niet redelijkerwijs kan worden verholpen vanwege schade die is ontstaan voordat WD het product in ontvangst heeft genomen, of c) het gevolg is van verkeerd gebruik, een onjuiste installatie, een wijziging (waaronder het verwijderen of doorhalen van labels en het openen of

verwijderen van behuizingen, tenzij WD of een bevoegd servicecentrum hiervoor toestemming heeft verleend), een ongeluk of een verkeerde behandeling terwijl het product in bezit was van een persoon anders dan WD. Onderhevig aan de bovenstaande beperkingen betreft de enige en uitsluitende garantie waartoe u gerechtigd bent het herstel of de vervanging van het product tijdens de hierboven vermelde garantieperiode, en dit naar goeddunken van WD. De bovenstaande, door WD geboden garantie geldt voor herstelde of vervangen producten voor het resterende deel van de oorspronkelijke garantieperiode, dan wel negentig (90) dagen vanaf de datum van verzending van een hersteld of vervangen product, afhankelijk van welke periode het langste is.

De bovenstaande beperkte garantie is de enige garantie die door WD geboden wordt en geldt uitsluitend voor producten die als nieuw verkocht worden. Het in deze garantievoorwaarden geboden verhaal vervangt a) alle andere vormen van verhaal en garantie, hetzij uitdrukkelijk, impliciet of statutair, inclusief maar niet beperkt tot impliciete garanties van verkoopbaarheid of geschiktheid voor een bepaald doel en b) alle verplichtingen en vormen van aansprakelijkheid van WD voor schade, inclusief maar niet beperkt tot, toevallige of speciale schade of gevolgschade, financiële verliezen, gederfde winst of kosten, of verloren gegevens als gevolg van of in verband met de aankoop, het gebruik of de prestatie van het product, zelfs indien WD is gewezen op de mogelijkheid van zulke schade. In de Verenigde Staten staan sommige staten uitsluiting of beperking van incidentele schade of gevolgschade niet toe, zodat het mogelijk is dat de bovenstaande beperkingen in uw geval niet gelden.

Western Digital<br>20511 Lake Forest Drive Lake Forest California 92630  $L.S.A$ 

#### **Voor service en documentatie:**

support.wdc.com www.westerndigital.com

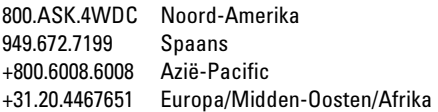

Western Digital en WD zijn gedeponeerde handelsmerken. Het WD-logo, WD Passport en WD Sync zijn handelsmerken van Western Digital Technologies, Inc. Google is een handelsmerk van Google Inc. Eventuele andere merken die in dit document worden genoemd, behoren toe aan andere bedrijven.

© 2006 Western Digital Technologies, Inc. Alle rechten voorbehouden.

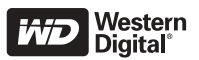

2079-701075-200 Jun 2006